## **CINAHL Complete**数据库

1、通过非校内 IP 打开浏览器访问以下网址,校内用户访问时直接进入数据库选 择页面,校外用户访问时进入"智慧南医"统一身份认证界面,登录后进入数据 库选择页面。

## 访问网址:

<https://search.ebscohost.com/login.aspx?authtype=shib&custid=s5209381>

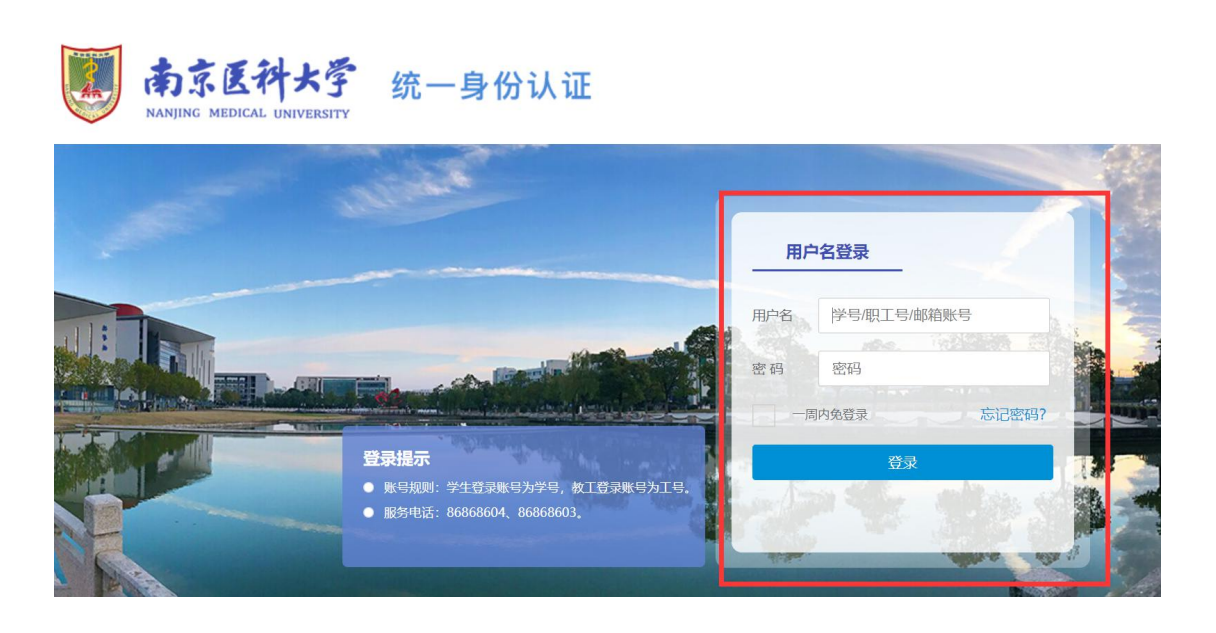

2、选择"EBSCO 学术检索大全(全学科)"。

## **Select Resource**

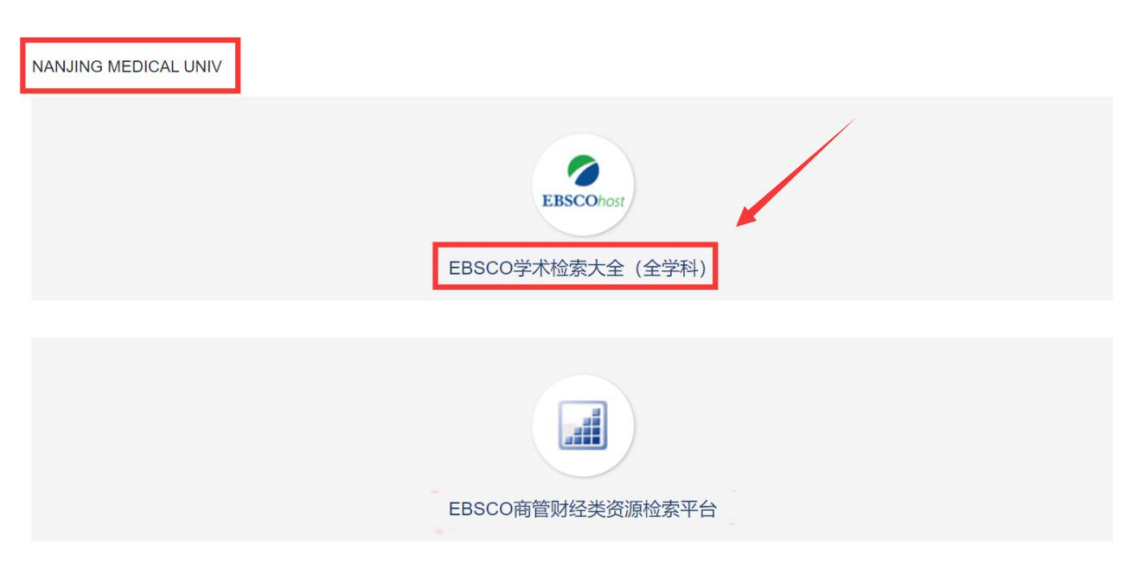

3、进入"EBSCO 学术检索大全(全学科)"界面, 点解"选择数据库", 选 择"CINAHL Complete"。

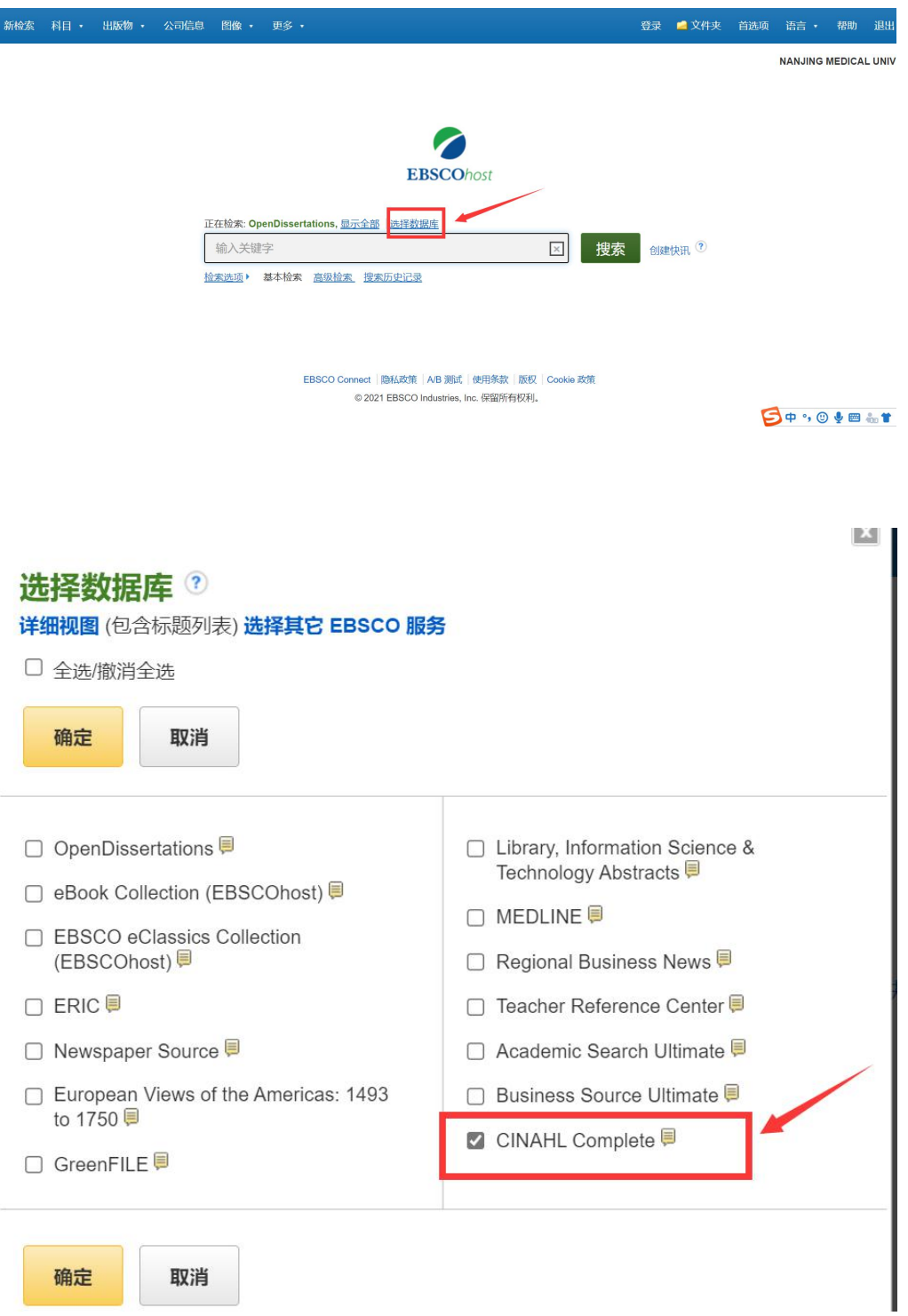

4、 进入护理学全文数据库平台界面。

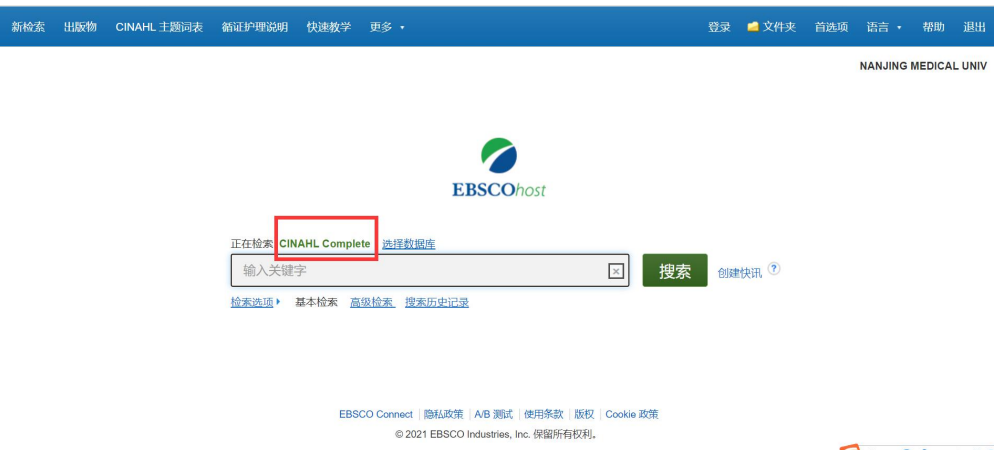

 $\bigcirc$   $\bullet$   $\cdot$   $\circ$   $\bullet$   $\bullet$   $\bullet$   $\bullet$   $\bullet$   $\bullet$